## **Lathund för Digitala scorekort på tävling**

1). Då startlistan publiceras sänds i mjelt även en unik scorekod till varje spelare.

2). Då klubben öppnar scoreinmatningen, kan man börja att lägga in resultaten.

*Om scoreinmatningen ännu inte är öppen, ser man detta meddelande på skärmen*

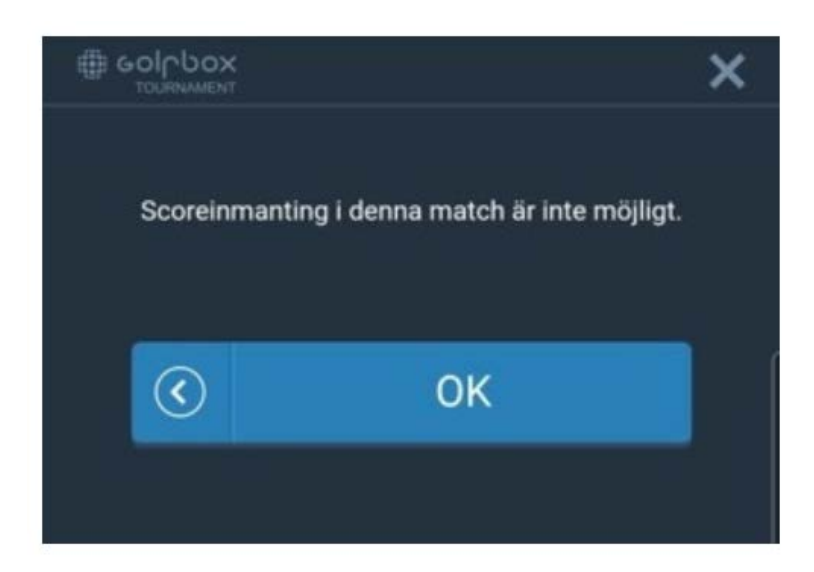

3). Då scoreinmatning öppnas skickas ett mejl till spelaren med länken som skall användas samt dennes scoreinmatningskod

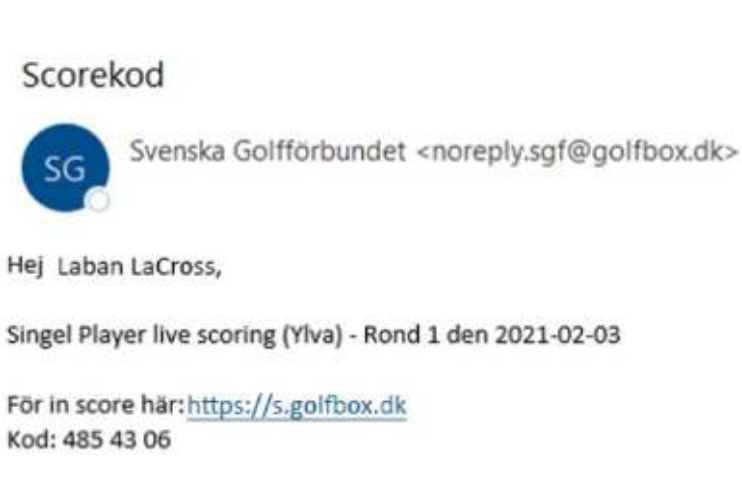

This is an auto-generated mail from Svenska Golfförbundet.

4). Spelaren navigerar till<https://s.golfbox.dk/> via webbläsaren i mobilen och loggar in med sin unika 7-siffriga kod.

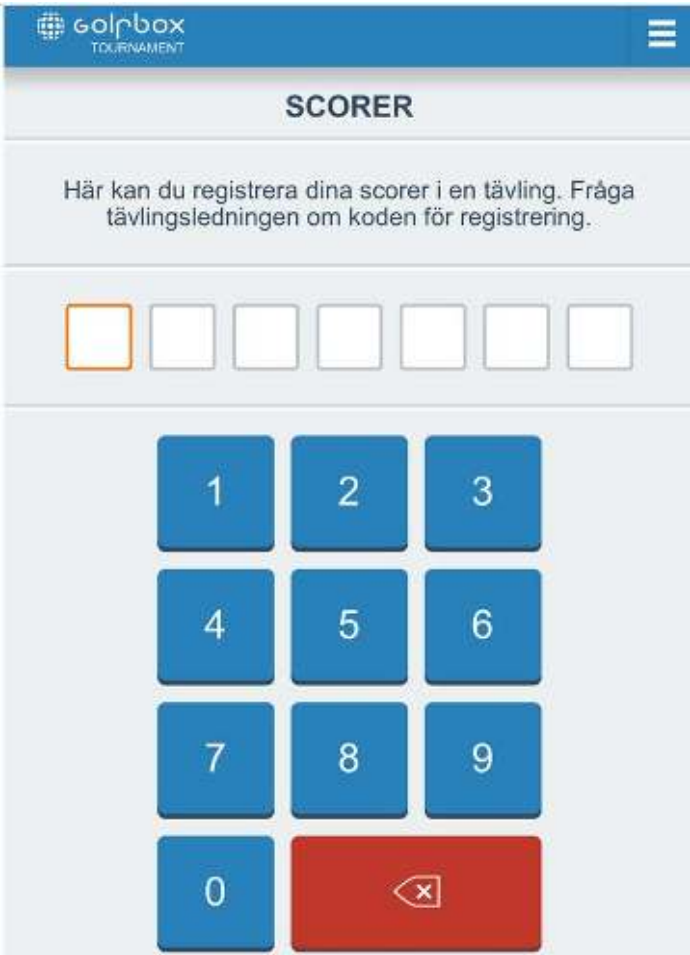

5) Därefter klickar spelaren på "Registrerade Scorer"

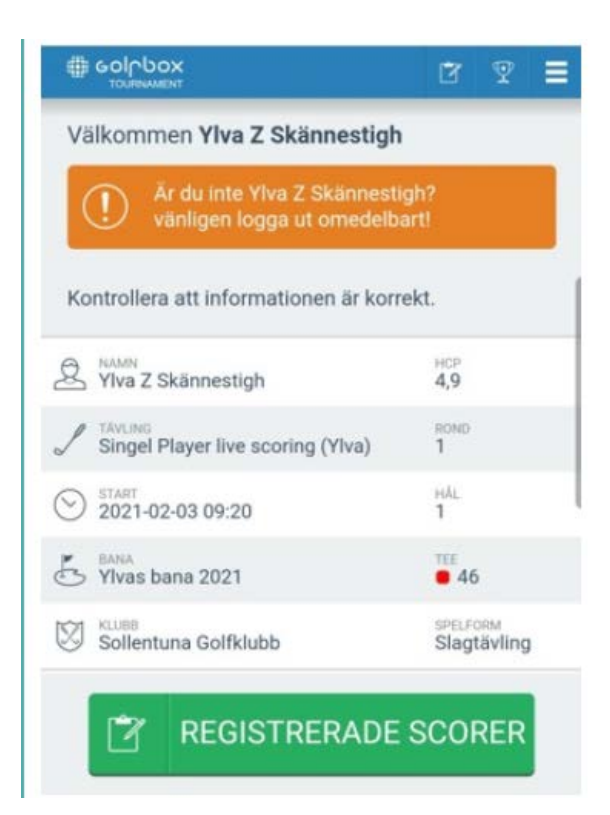

6). Till vänster syns spelarens namn följt av SHCP, totalt för ronden och till sist vilket hål spelaren befinner sig på.

Genom att trycka på "Enter" kommer spelaren vidare och kan ange sin egen eller någon annans score på hålet.

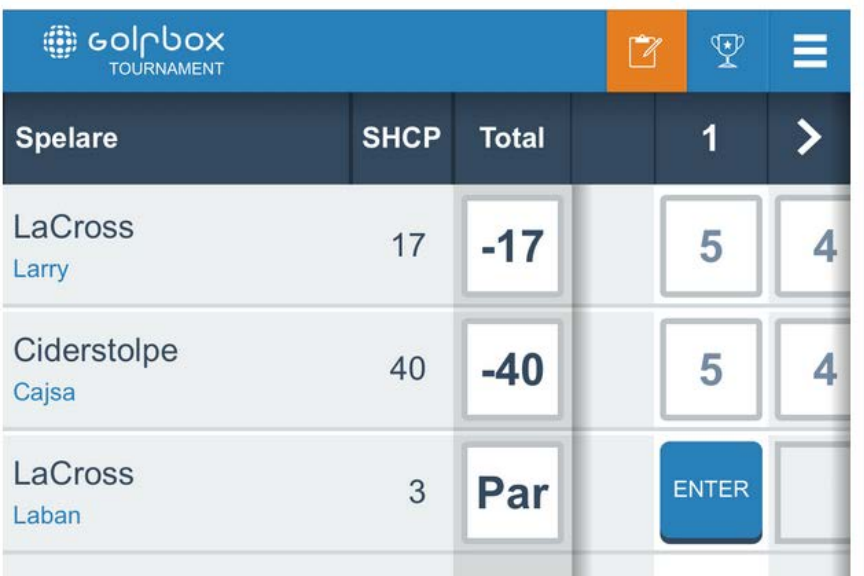

7). Spelaren knappar in resultatet genom att klicka på siffrorna och resultatet lagras lokalt på spelarens mobiltelefon. Systemet försöker regelbundet att synkronisera och skicka in scorer.

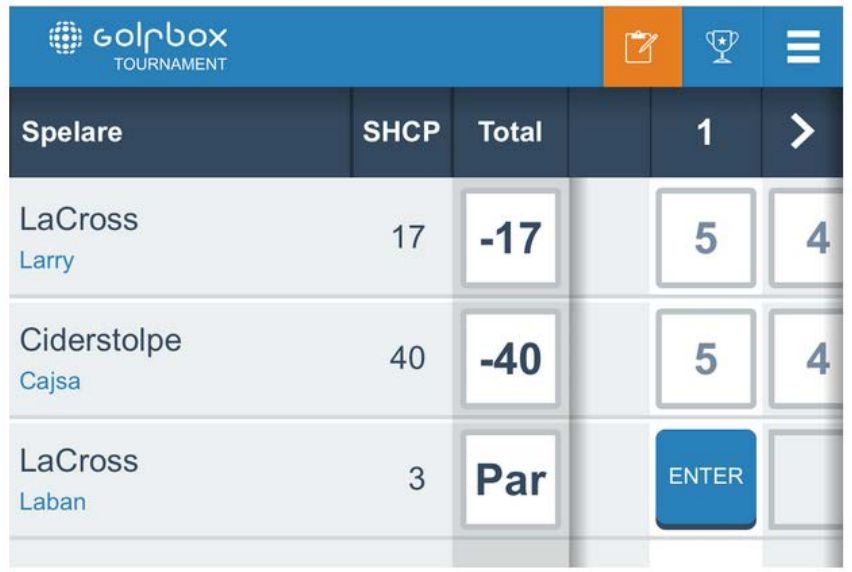

8). Skulle olika resultat ha rapporterats in så kommer systemet att påkalla uppmärksamhet från spelarna med ett utropstecken på vänster sida.

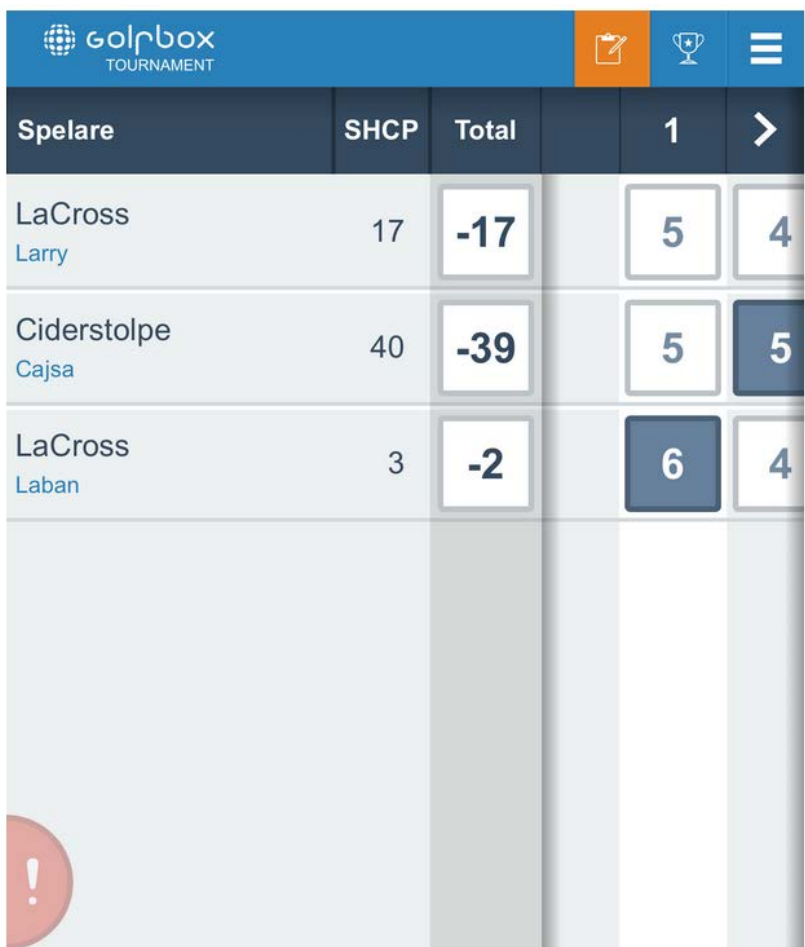

9). Trycker spelaren på utropstecknet så ser spelaren information om konflikten i de inrapporterade scorerna för det aktuella hålet och kan välja rätt score.

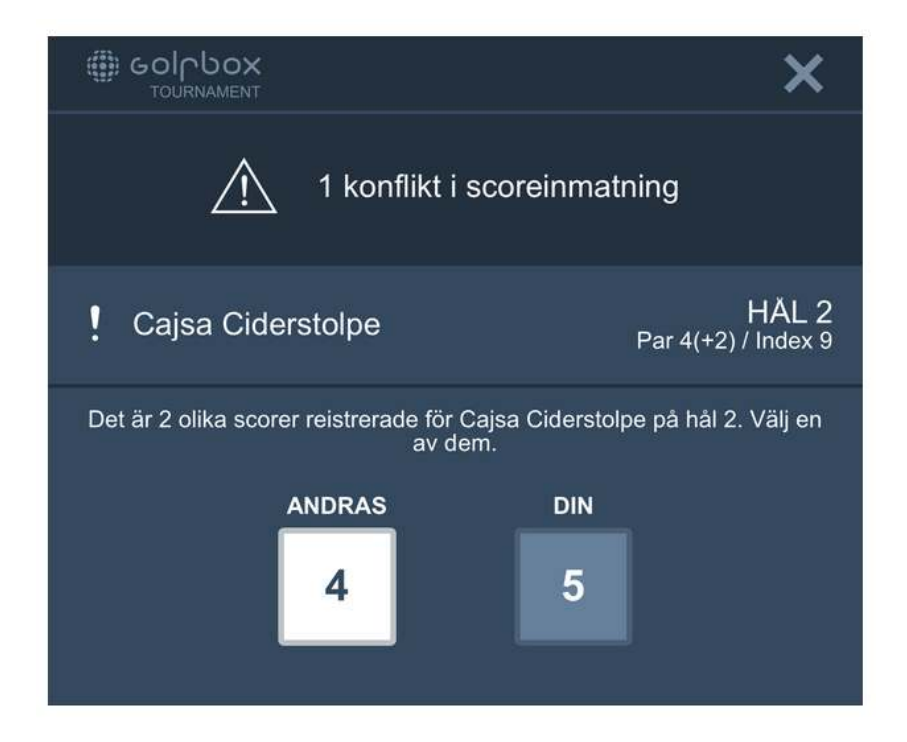

10). När konflikten är löst möts spelaren av följande ruta och genom att klicka på stäng kommer man tillbaka till scoreinmatningen.

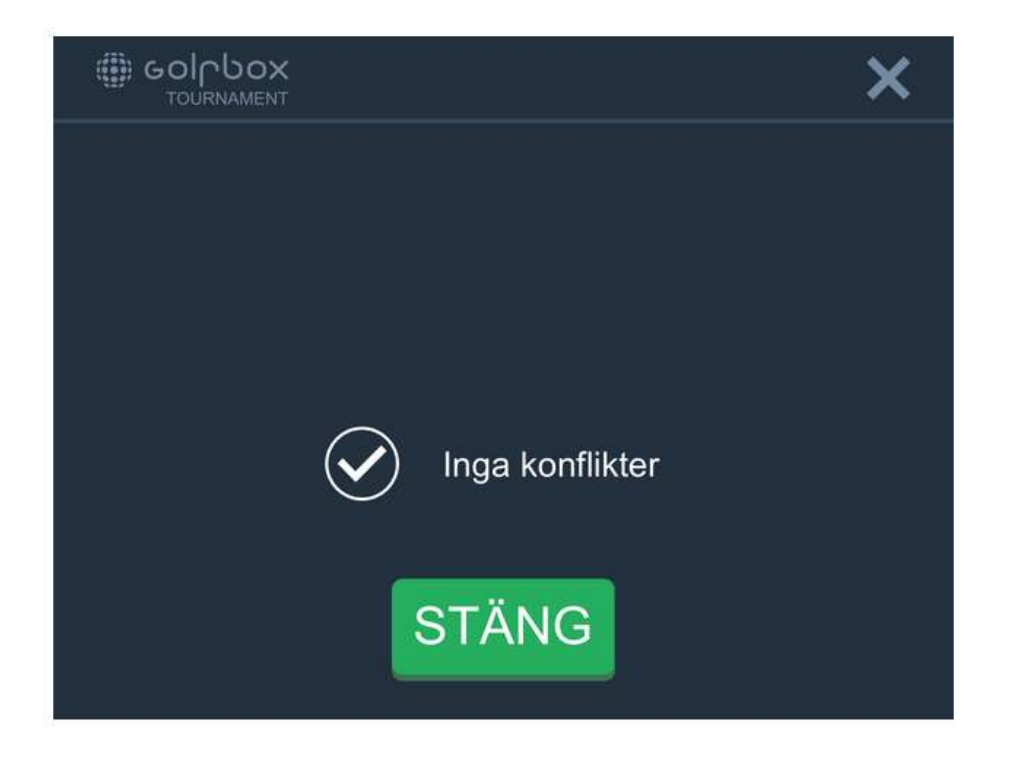

11). Spelaren har möjlighet att följa resultaten för samtliga spelare i tävlingen i realtid genom att trycka på pokalen uppe till höger.

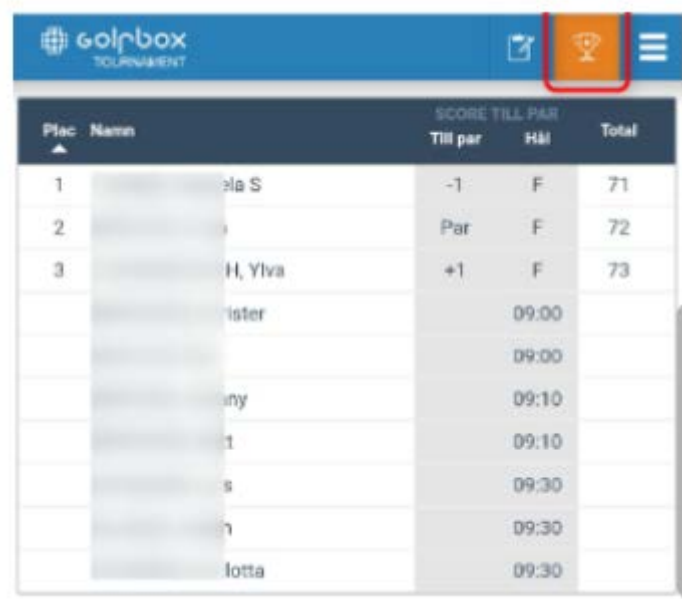

12). Efter det att sista gruppen med spelare har kommit in från banan, har man 30 minuter på sig att registrera resultaten.